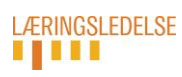

## **Kortlægning 2017**

## **Brugervejledning:**

## **Tilladelse til adgang til administrations- og resultatportalen Tilføje/slette/flytte skolens respondenter**

I administrationsportalens menupunkt «Ansatte» er det muligt at:

- a. Give adgang til kortlægningens administrations- og resultatportal
- b. Slette en ansat, som ikke indgår i kortlægningsundersøgelsen
	- (fx vikar, teknisk serviceleder m.fl)
- c. Flytte en respondent fra en kolonne til en anden
	- (fx pædagog flyttes fra kolonnen «Lærer» til «Pædagog» og således sikre, at vedkommende åbner det korrekte spørgeskema med uni-login.)
- d. Tilføje en ansat, som ikke fremgår af en kolonne
	- (fx tilføje en lærer til kolonnen «Lærer»)

Under menuerne (listerne) Lærer, Pædagog og Skoleledelse kan man markere en person på listen og flytte vedkommende til en anden liste eller melde vedkommende ud af listen.

Man kan også indmelde «melde inn brukere», som ikke er tilknyttet nogen liste, men som skal være på en liste (lærer, pædagog, skoleledelse).

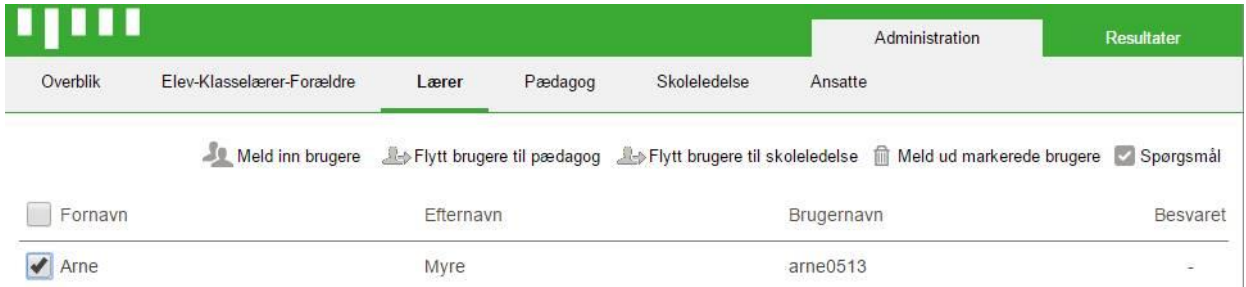

Under menuen «Ansatte» får man en oversigt over alle ansatte på skolen, som er registreret i overførslen fra STIL til kortlægningen.

Her kan man tildele personer administratorrettigheder og således give vedkommende adgang til administrationsportal og/eller resultatportalen.

Man kan også registrere nye personer, som ikke allerede er på en af de tre lister. Når en ny bruger er registreret, vil vedkommende kunne tildeles rettigheder til administrations- og/ eller resultatportalen, ligesom vedkommende kan indmeldes i en af de tre lister. Det er IKKE muligt at slette brugere fra listen «Ansatte».

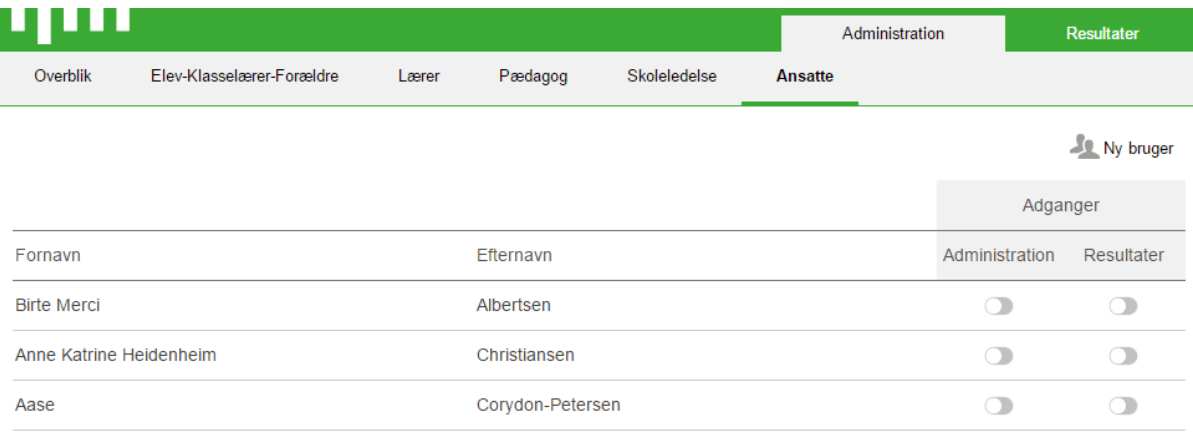

For at registrere en person, som ikke allerede er på en af de tre lister klikker man på «Ny bruger» (se skærmbilledet over) og udfylder følgende information og klikker på Gem:

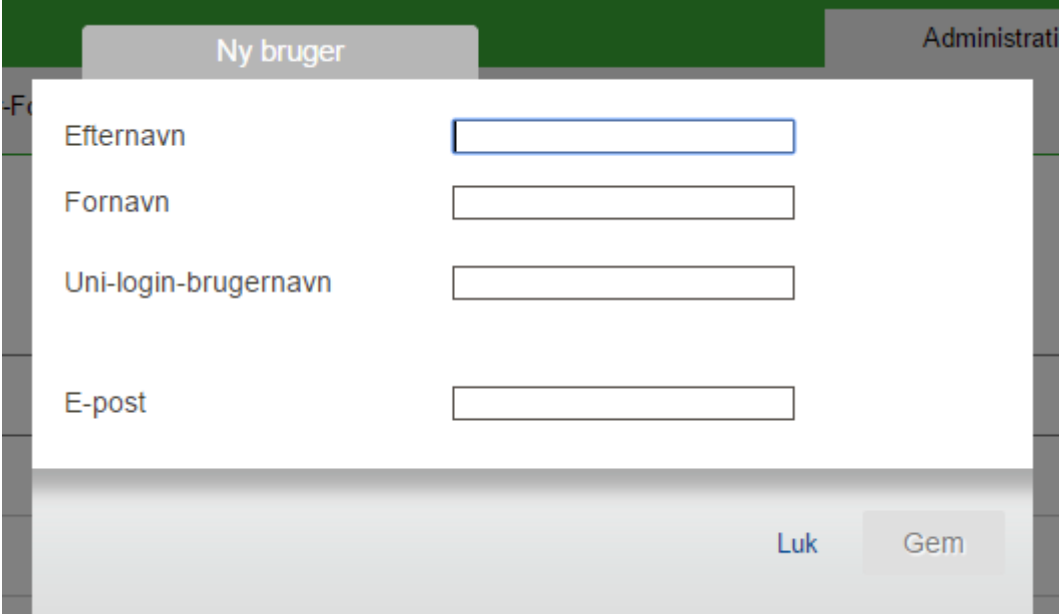